# **Table of Contents**

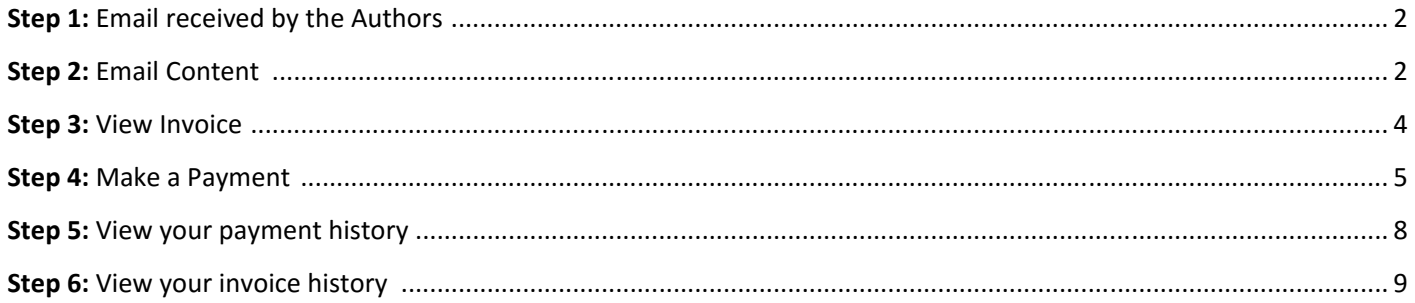

### Step 1: Email received by the Authors

Authors will receive invoice details after online publication on their email ID from "Crimson Interactive KK <tandf@enago.com>"

## **Step 2: Email Content**

The title of the email will be "New invoice from < Journal Name> (Invoice #) "

Email Content is as below in English:

D Taylor & Francis Invoice/請求書 ,enago **TF0198** Dear Janardhan Kamath, You have a new invoice from "Bioscience, Biotechnology, and Biochemistry" sent on behalf of Taylor and Francis by "Crimson Interactive KK". It is payable in 30 days from today. To view your invoice of ¥6, click the button below. **View Invoice** How To Pay/お支払いの方法

#### PAY ONLINE (USD or IPY)

Online payments can be remitted in USD or JPY (IPY rate calculated at checkout). Please click on "View" button on your email to view your invoice and make payments.

**BANK TRANSFER (JPY Only)** 

**Bank Name: Rakuten Bank** Branch Name: Daiichi Eigyou Branch **Branch Code: 251** Account Number: 7438971 **Account Name: Crimson Interactive Japan KK** Please quote your Invoice Number as the transaction reference and pay to the indicated account. Transfer charge is to be borne by the payer

Customer Service Email: tandf@enago.com Please quote your Invoice number on all correspondence

If you require any assistance please contact us.

**Best Regards** Crimson Interactive Japan KK (Enago) (On behalf of Taylor and Francis) Customer Service Email: tandf@enago.com Please quote your invoice number on all correspondence.

Taylor and Francis has partnered with Crimson Interactive Japan KK (Enago) for processing author payments in Japan. For more information on Enago's author services visit www.enago.jp. For more information on Taylor and Francis visit www.tandfonline.com

in Japanese:

lanardhan Kamath 様.

Taylor&Francis社に代わり"Crimson Interactive KK" より "Bioscience, Biotechnology, and Biochemistry" の掲載料に 関して、新規の請求書をお送りいたします。

請求額は ¥6 でございます。 これより30日以内にお支払いいただけると幸いです。 下記リンクをクリックいただき、請求内容をご確認ください。

**View Invoice** 

オンライン決済のお客様(米ドルまたは日本円) 米ドルまたは日本円で、オンラインでお支払いいただけます。 お客様のメールに記載されている View というボタ ンをクリックしていただき、 請求内容をご確認のうえ、支払い手続きを進めてください。

銀行振込のお客様(日本円) 銀行名:楽天銀行 支店名: 第一営業支店 (店番号251) 口座番号: 7438971 口座名義人: 株式会社クリムゾンインタラクティブ ジャパン ・お振り込みの際には、請求番号をご入力ください。 迅速な入金確認が可能になります。 振り込み手数料はお客様ご負担とさせていただいております。

お客様サポートセンター:tandf@enago.com お問い合わせの際には、必ず請求番号をお知らせください。

何かご不明な点がございましたら、お気軽にお問い合わせください。

株式会社クリムゾンインタラクティブ・ジャパン (テイラー&フランシス社代理) お客様サポートセンター: tandf@enago.com ※お問い合わせの際には、必ず請求番号をお知らせください。 +++++++++++++++++++++++++++++++++++++ テイラー&フランシス社では、株式会社クリムゾンインタラクティブ・ジャ パン(英文校正エナゴ)と業務提携を行い、日本国内での支払い回収 業務をクリムソン社に全面委託することに致しました。英文校正エナゴ についてはwww.enago.jpを、テイラー&フランシス社については www.tandfonline.com をご覧ください。

# **Step 3: View Invoice**

Click on "**View Invoice**" on the email.

# **View Invoice**

The below page will open, which will display details of your order and invoice amount.

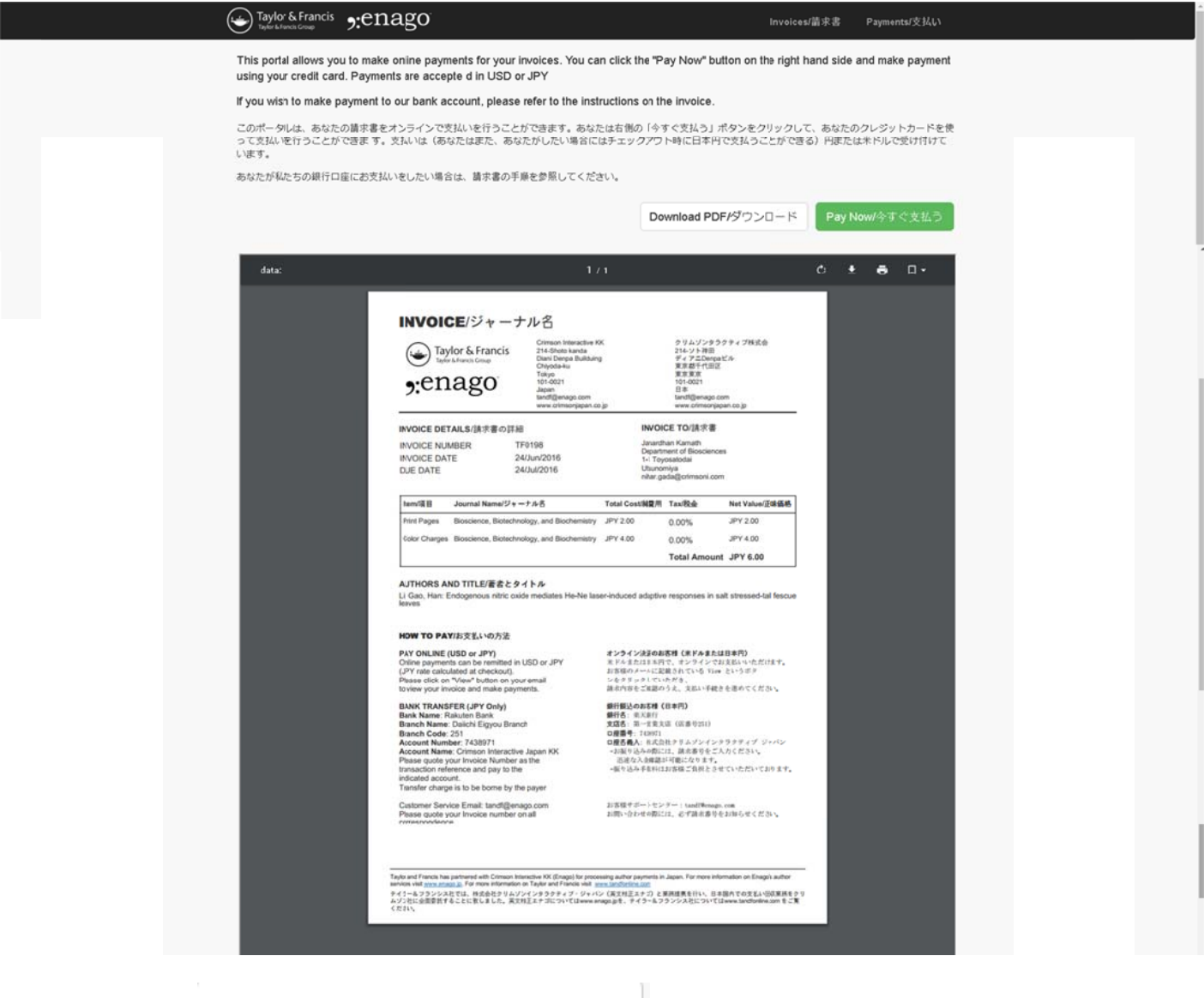

You can either click

to save a .p df copy of th e invoice OR click on

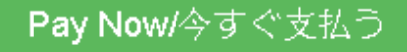

to make a payment using your credit card. If you wish to make a Bank Transfer,

please follow the instructions/details on the invoice.

# **Step 4: Make a Payment**

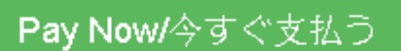

ſ

On clicking **Construction Construction Construction** the following PayPal page will open. Here you may either pay using

your existing PayPal account or pay using your credit card without signing up for PayPal account.

株式会社クリムゾンインタラクティブ・ジャパン

Eiglish +

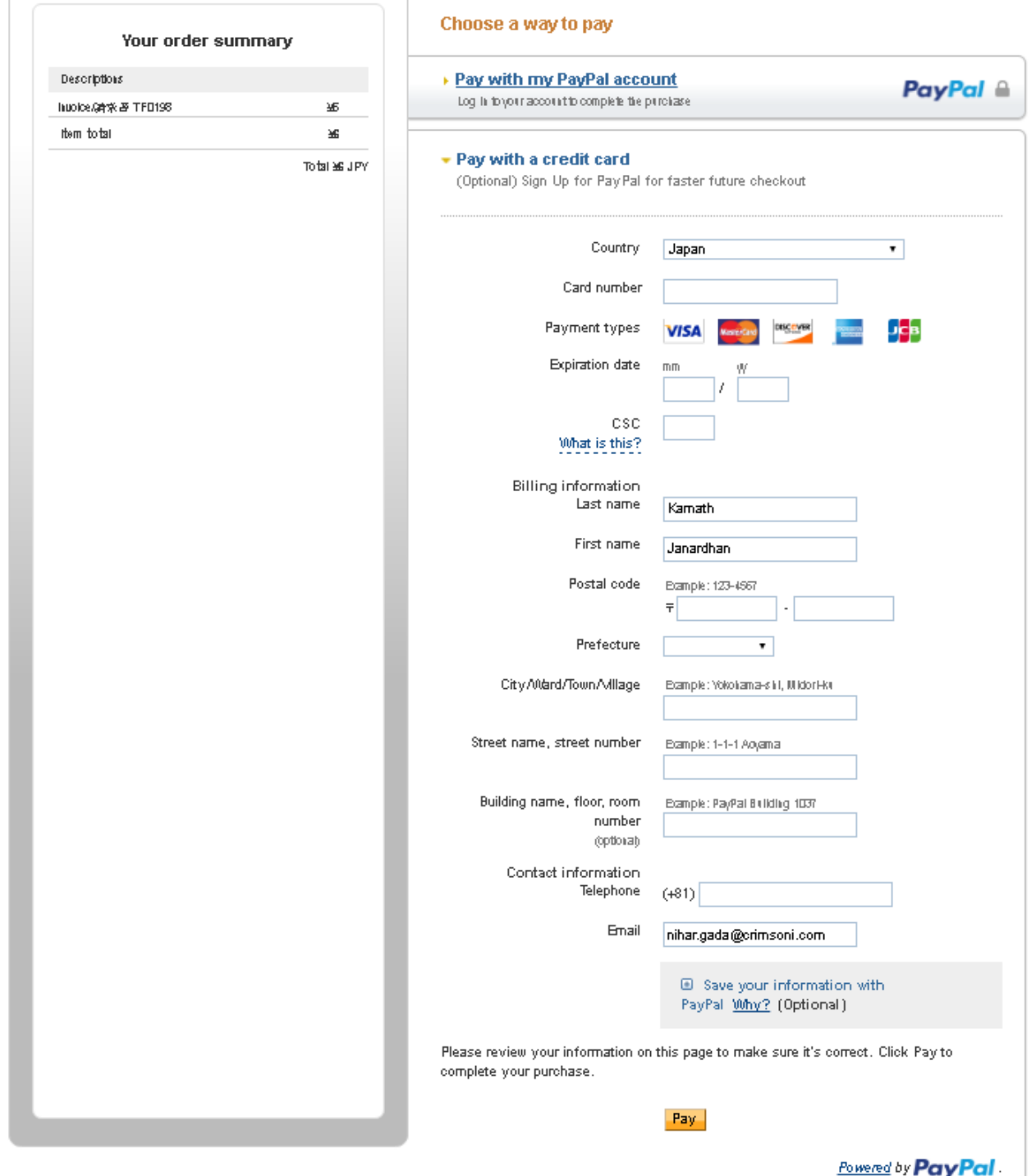

Please proceed with filling in your respective credit card details and click on "**Pay**". PayPal will lead you to the following page, which will provide the amount converted in regional currency of the credit card (Yen). You may also choose to opt for PayPal conversion by clicking on "**Other Conversion Options**" and selecting the appropriate option. Then, click on "**Pay Now**".

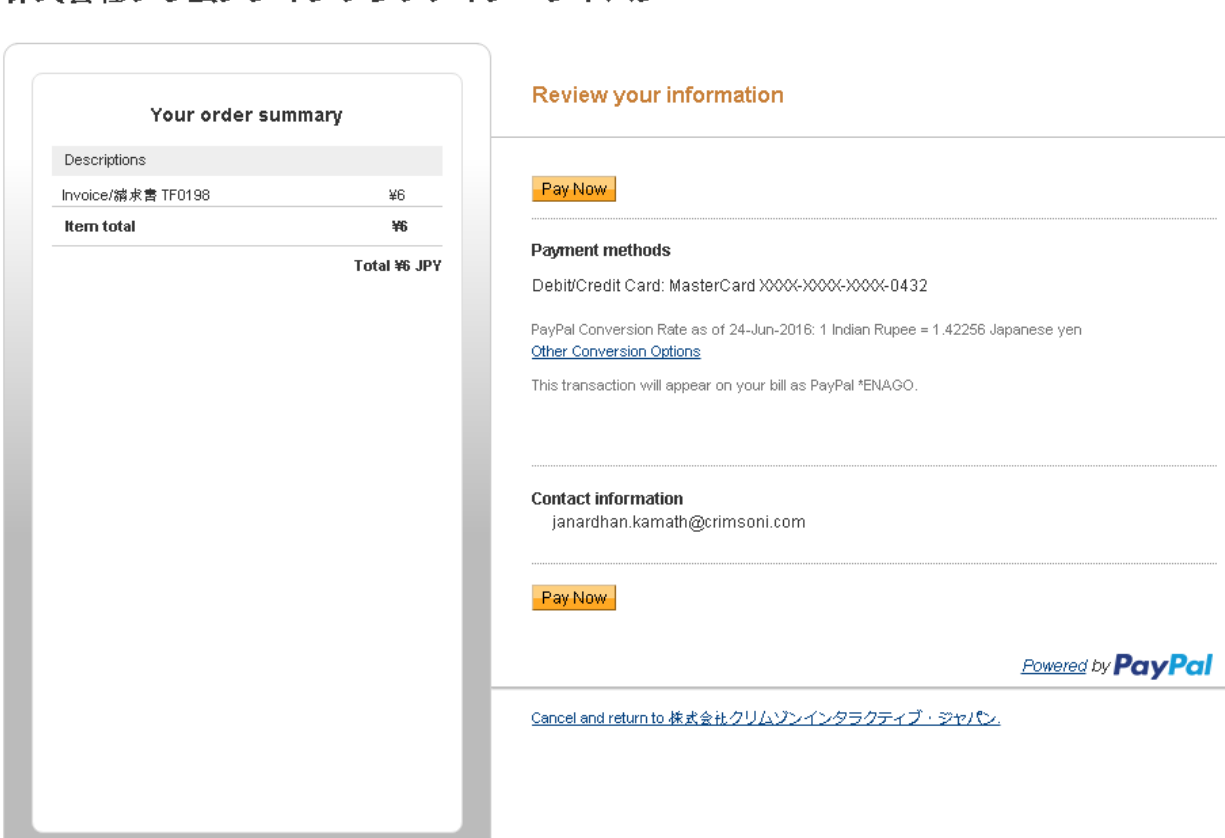

# 株式会社クリムゾンインタラクティブ・ジャパン

#### Site Feedback [+]

Singapore. Users are advised to read the Terms and Conditions carefully.

Once the payment is processed, you will automatically be redirected to the home page and a success message will be displayed, which can be seen in the following screen capture.

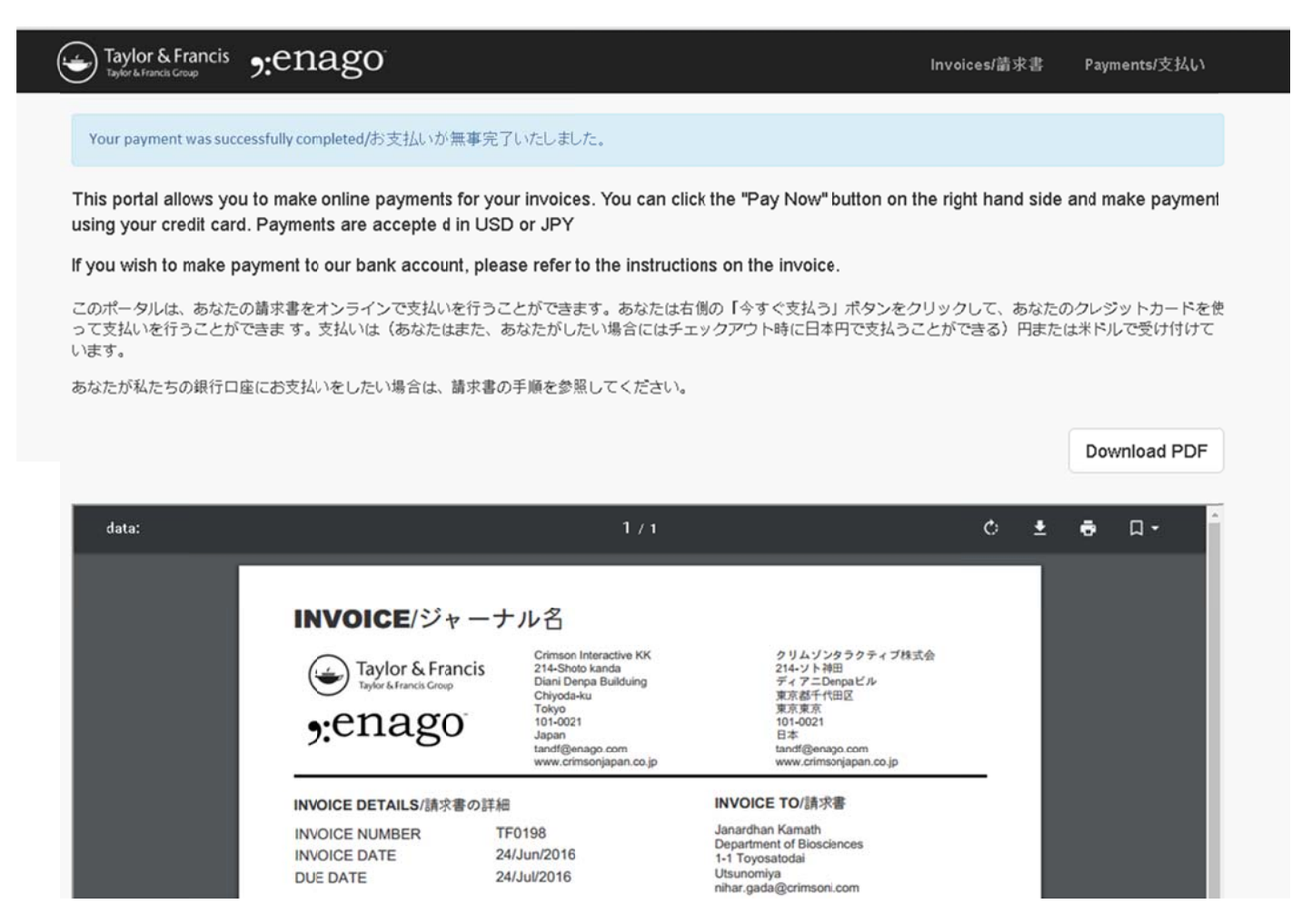

You may also notice that the "Pay Now" option has now disappeared since payment has already been received, thus avoiding a risk of double payment for a single invoice.

# Step 5: View your payment history

Click on "Payments" on the top right corner of the screen (Circled below)

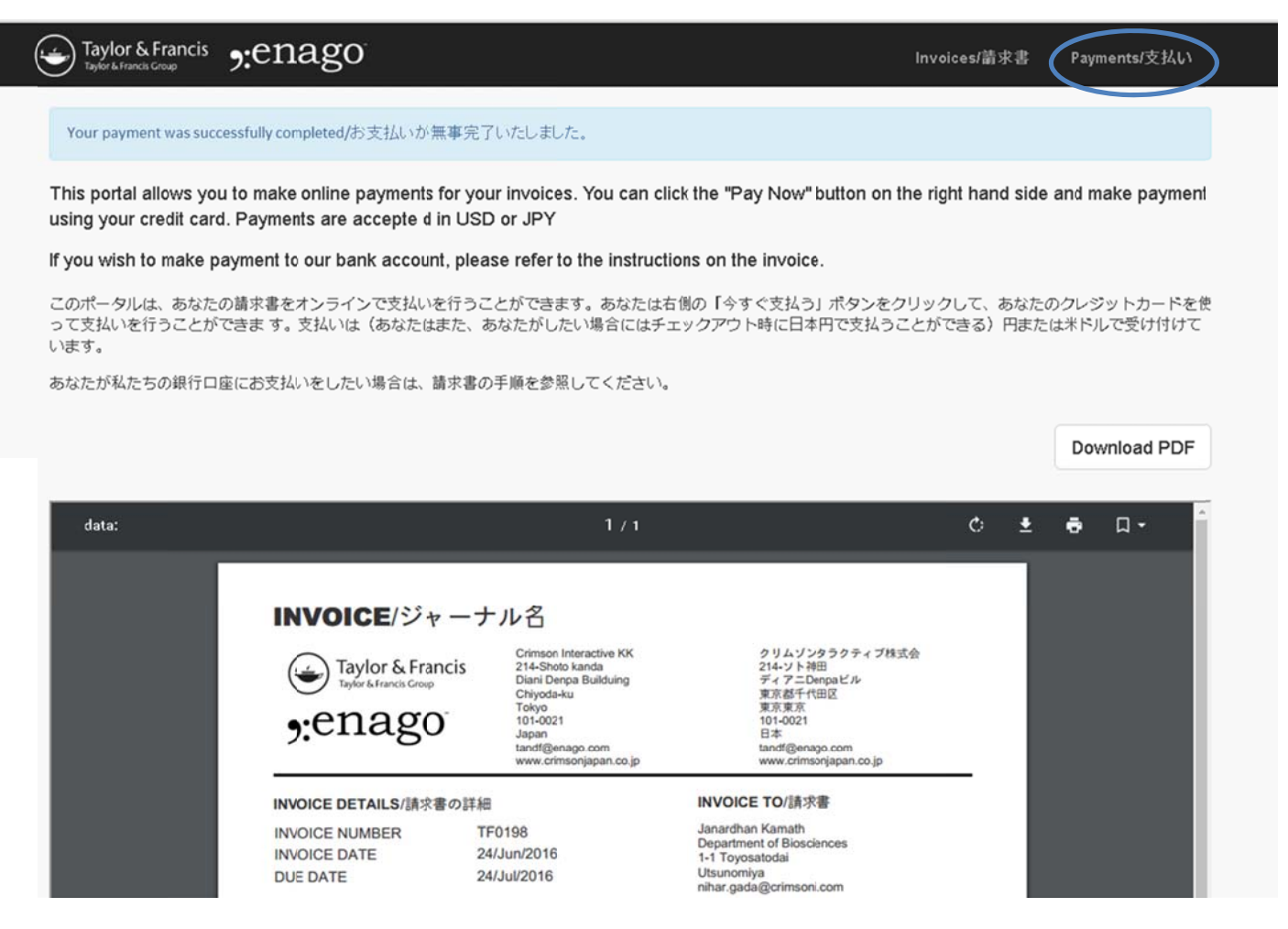

This will take you to the Payments History section.

Here you can find the details of all the payments made along with invoice details. You can also visit this page to check the confirmation of the payment made for any invoice.

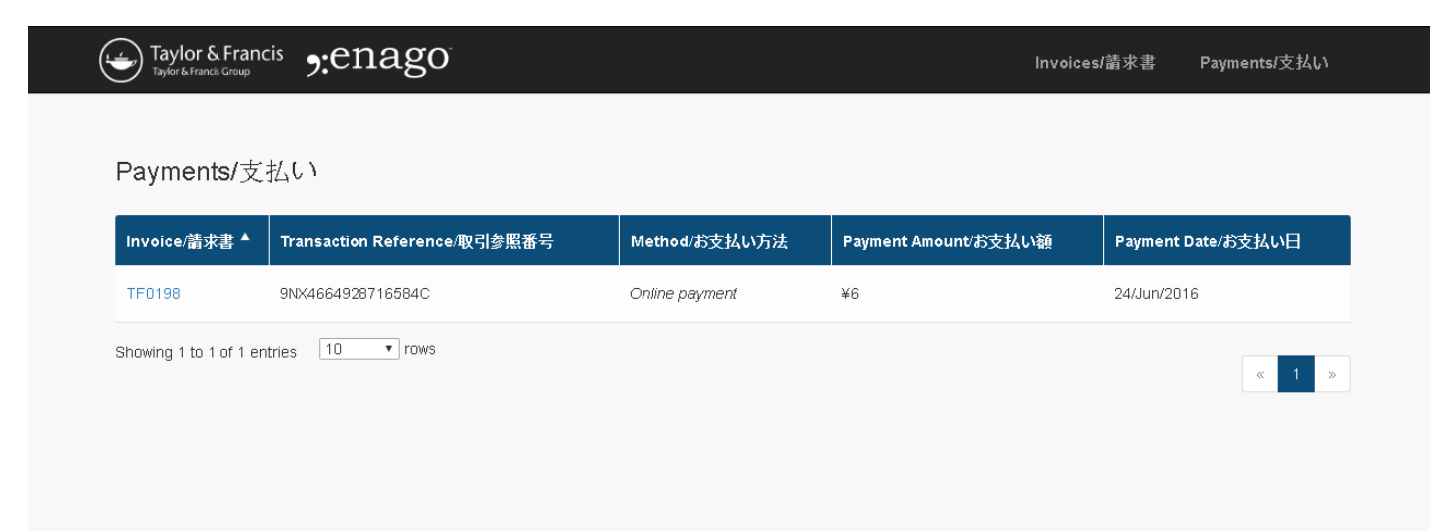

Step 6: Invoice details - Click on "Payments" on the top right corner of the screen (Circled below)

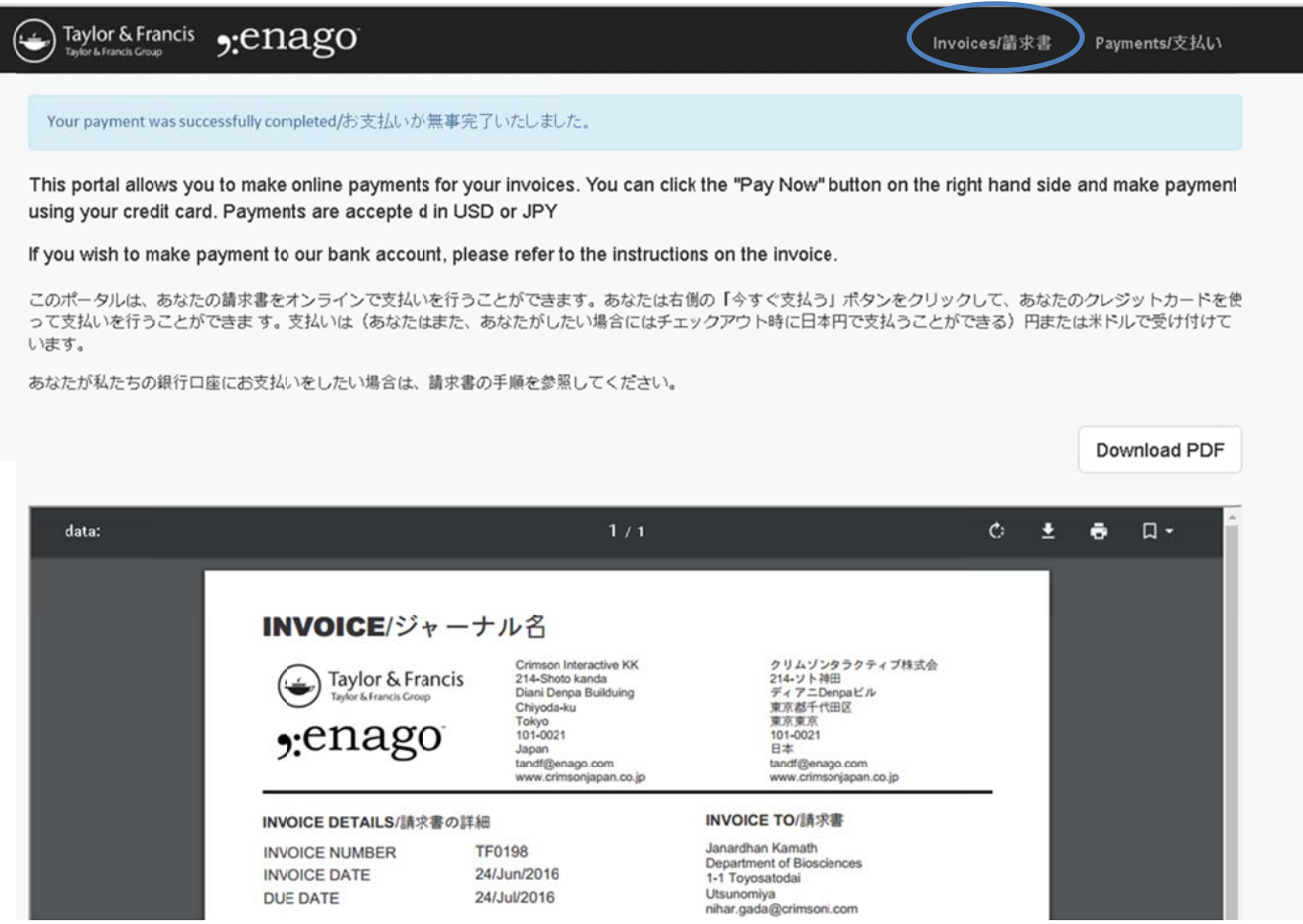

Here you will be able to view the entire invoice and the outstanding balance against them. If you notice the invoice we used in this demo (TF0198), for which we made a payment of 6 Yen, the "Balance Due" shows Zero.

# Taylor & Francis 9: enaggo

Invoices/請求書

Payments/支払い

### Invoices/請求書

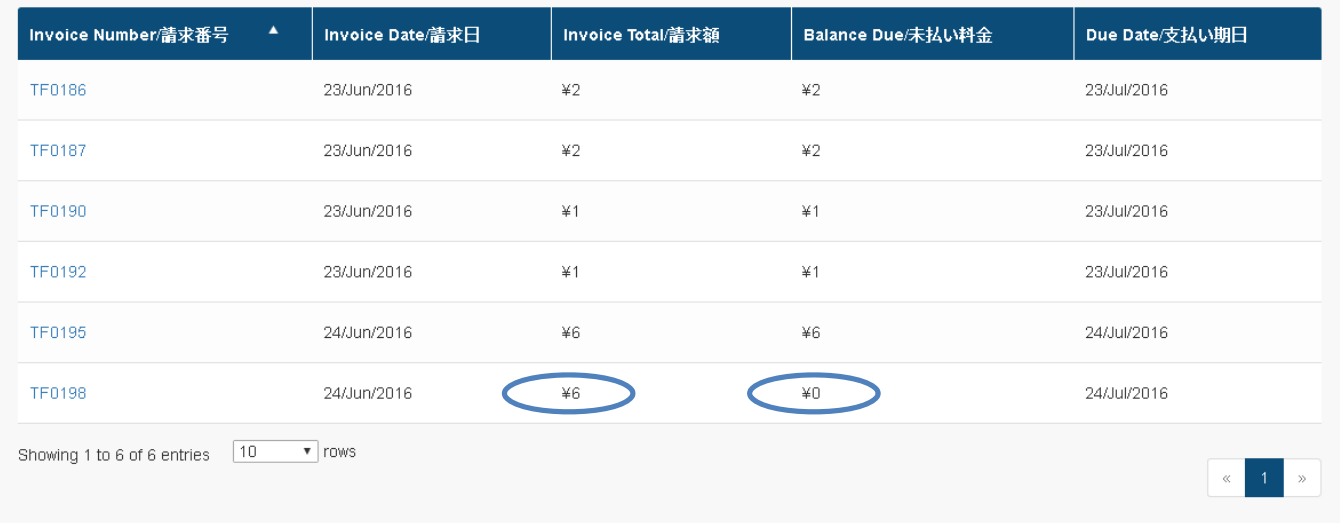

Hope the above details give you a complete perspective and appropriate navigation. In case you need any further assistance, please write to us at "tandf@enago.com"